## **POUR I PHONE – I PAD**

### **Ouvrir l'application Safari**

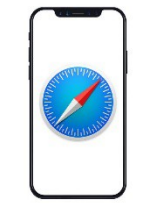

Taper l'URL suivant : ffaccc.info/cartepartenaires

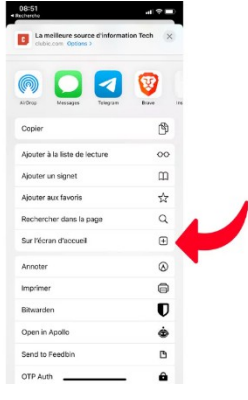

Lancer la recherche

Appuyez sur l'icône Partager

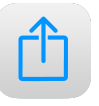

Sélectionner sur l'écran d'accueil pour ajouter le raccourci sur l'écran d'accueil de votre Iphone ou IPad

### Puis aller aux réglages du téléphone

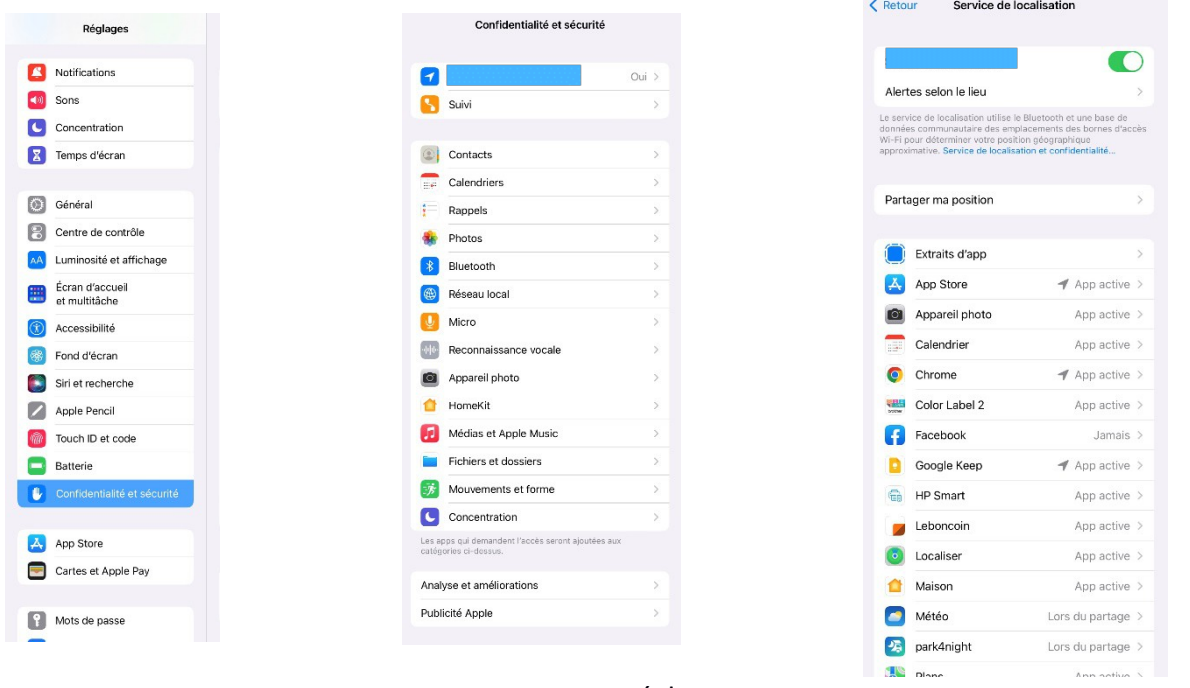

Dans réglages, Aller dans confidentialité et sécurité Puis service de localisation Cliquer sur Activer Descendre dans la liste Aller sur Sites Safari Cliquer sur « lorsque l'App est active »

C'est fini !! Sur votre écran apparaît l'icône FFACCC avec partenaires FFACCC

# **Pour ANDROID**

### **OUVRIR Chrome**

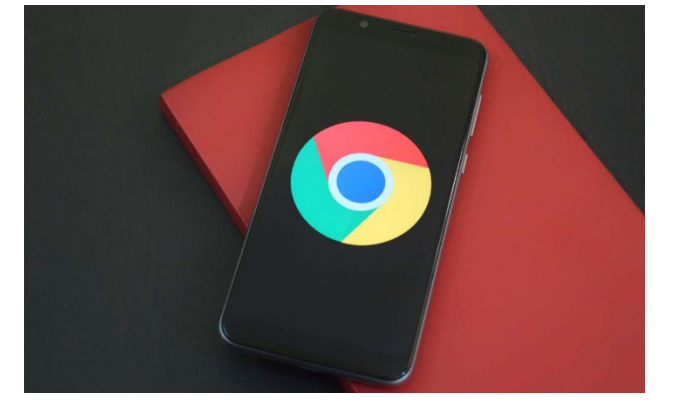

Taper l'URL suivant : ffaccc.info/cartepartenaires Lancer la recherche Appuyer sur les paramètres du navigateur (paramètre) Le message s'affiche pour autoriser la localisation.  **« ACCEPTER »**

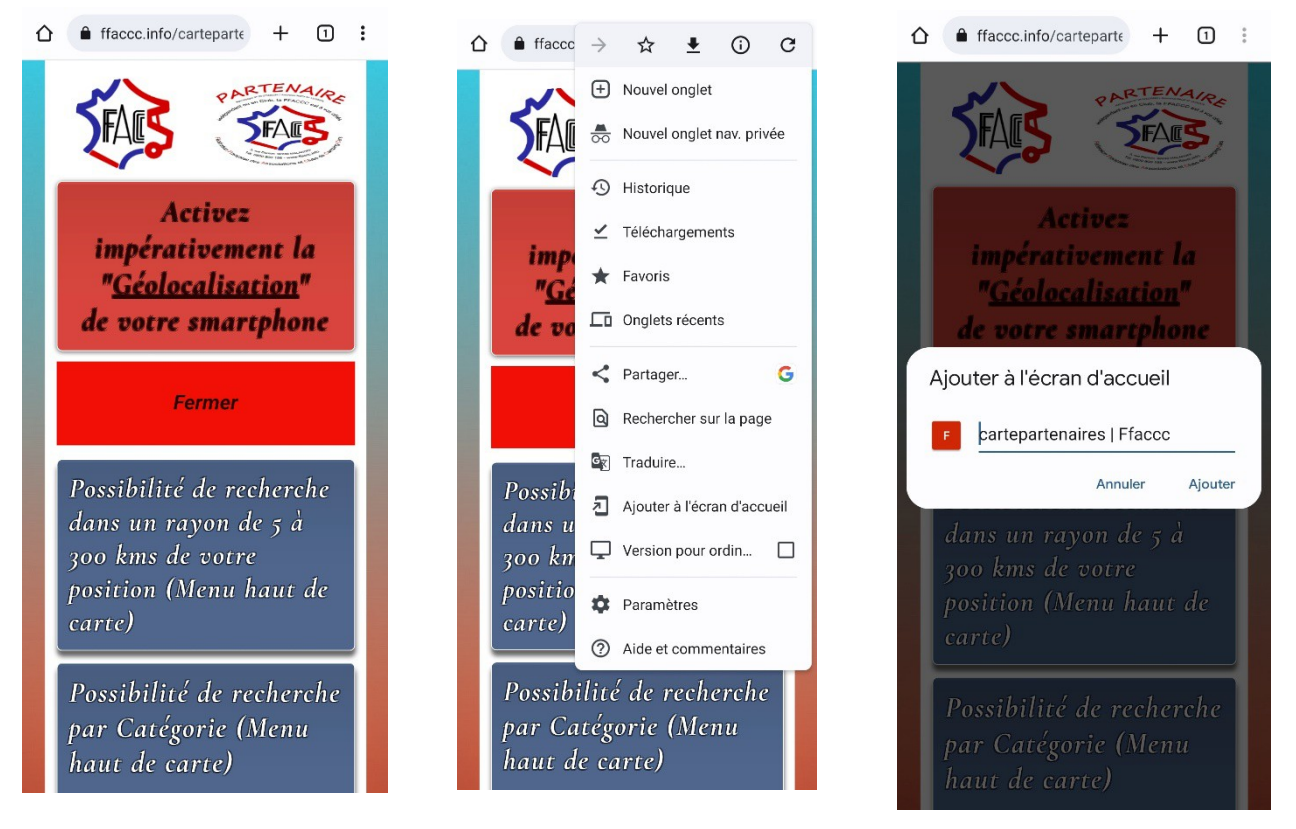

Ajouter à l'écran d'accueil

Ajouter

Si vous n'avez pas le message de localisation, pas de panique vous appuyez sur le cadenas de votre navigateur, autorisation et activer la position.

### **Ouvrir FIREFOX**

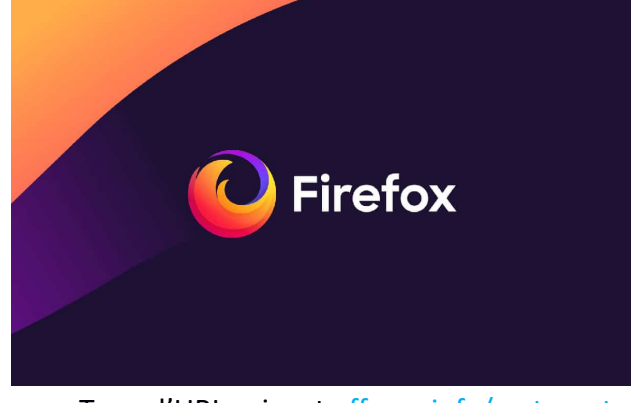

Taper l'URL suivant : ffaccc.info/cartepartenaires Lancer la recherche Le message s'affiche pour autoriser la localisation.  **« ACCEPTER**

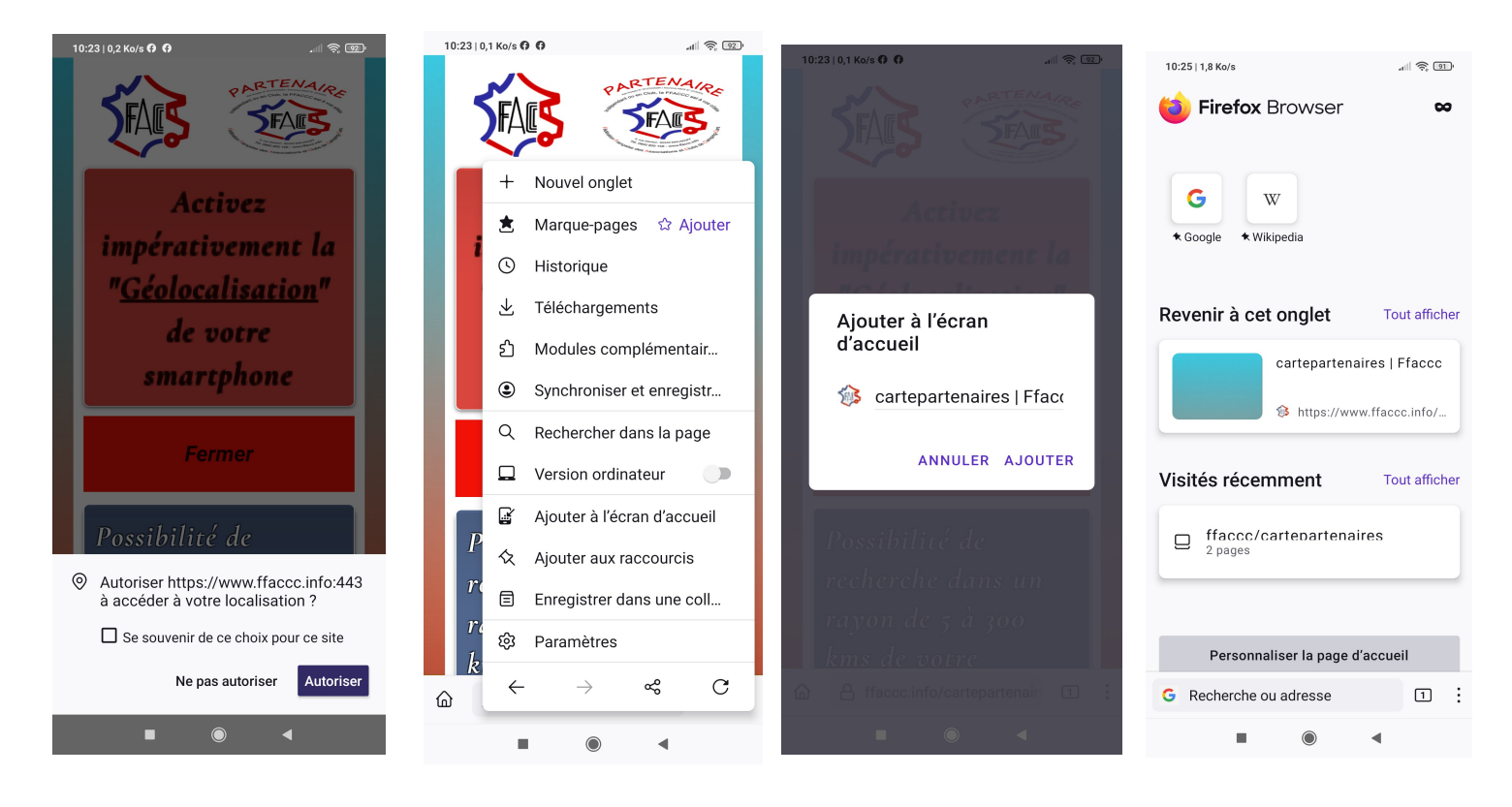

Ajouter à l'écran d'accueil **AJOUTER**

A la prochaine ouverture de FIREFOX vous retrouverez un Raccourci « CartePartenaires:FFACCC »

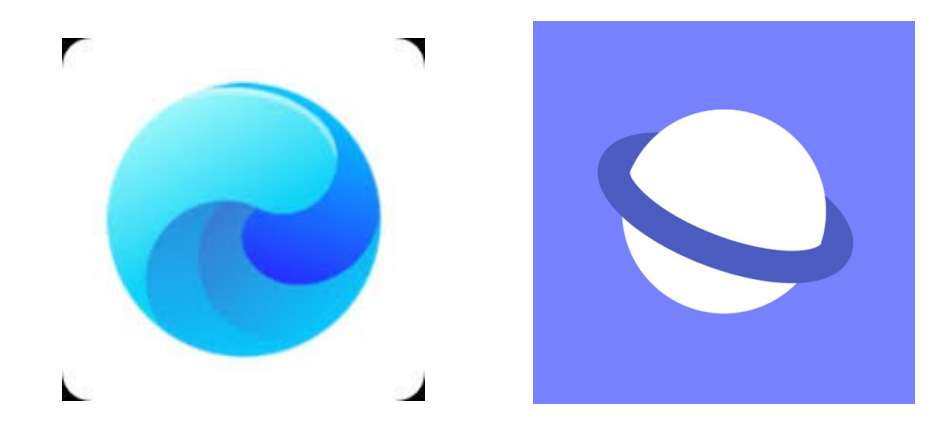

 **Navigateur interne « Mi.Browser »**  (Samsung,Xiaomi, Huawei,Redmi,etc...)

**Ouvrir Mi.Browser**

### Taper l'URL suivant : ffaccc.info/cartepartenaires Lancer la recherche Le message s'affiche pour autoriser la localisation.  **« ACCEPTER**

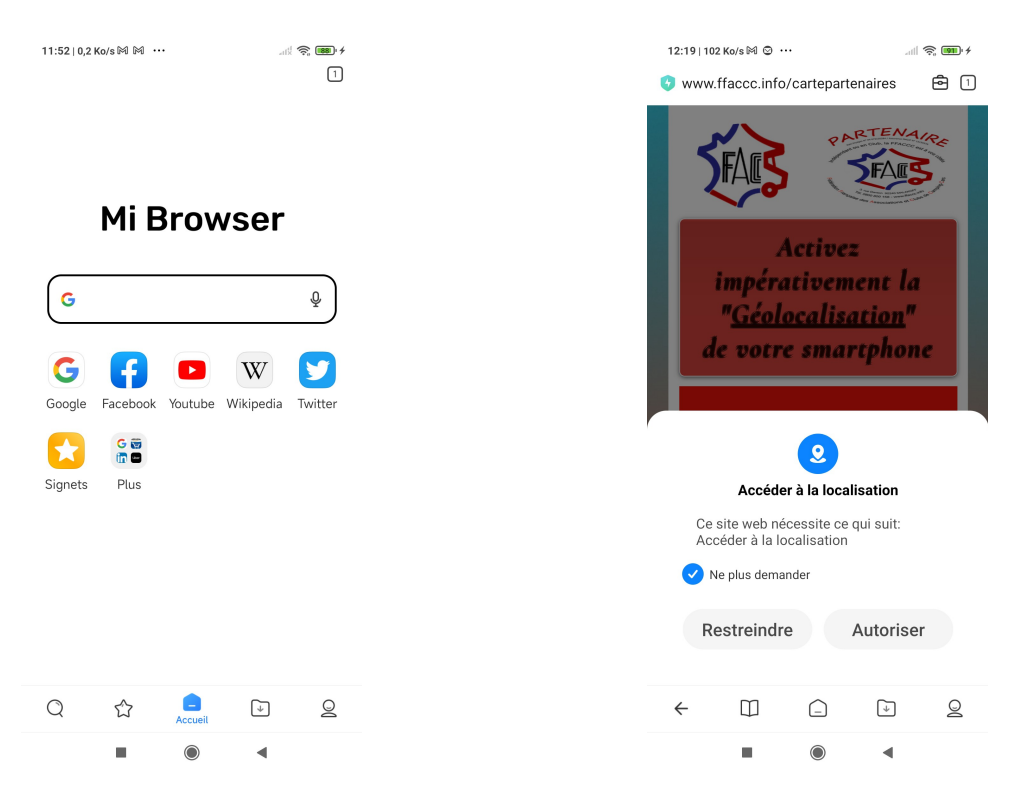

Ajouter à l'écran d'accueil **AJOUTER**

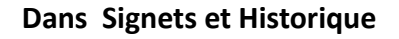

 $\circledcirc$ 

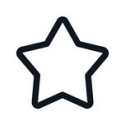

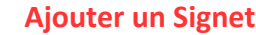

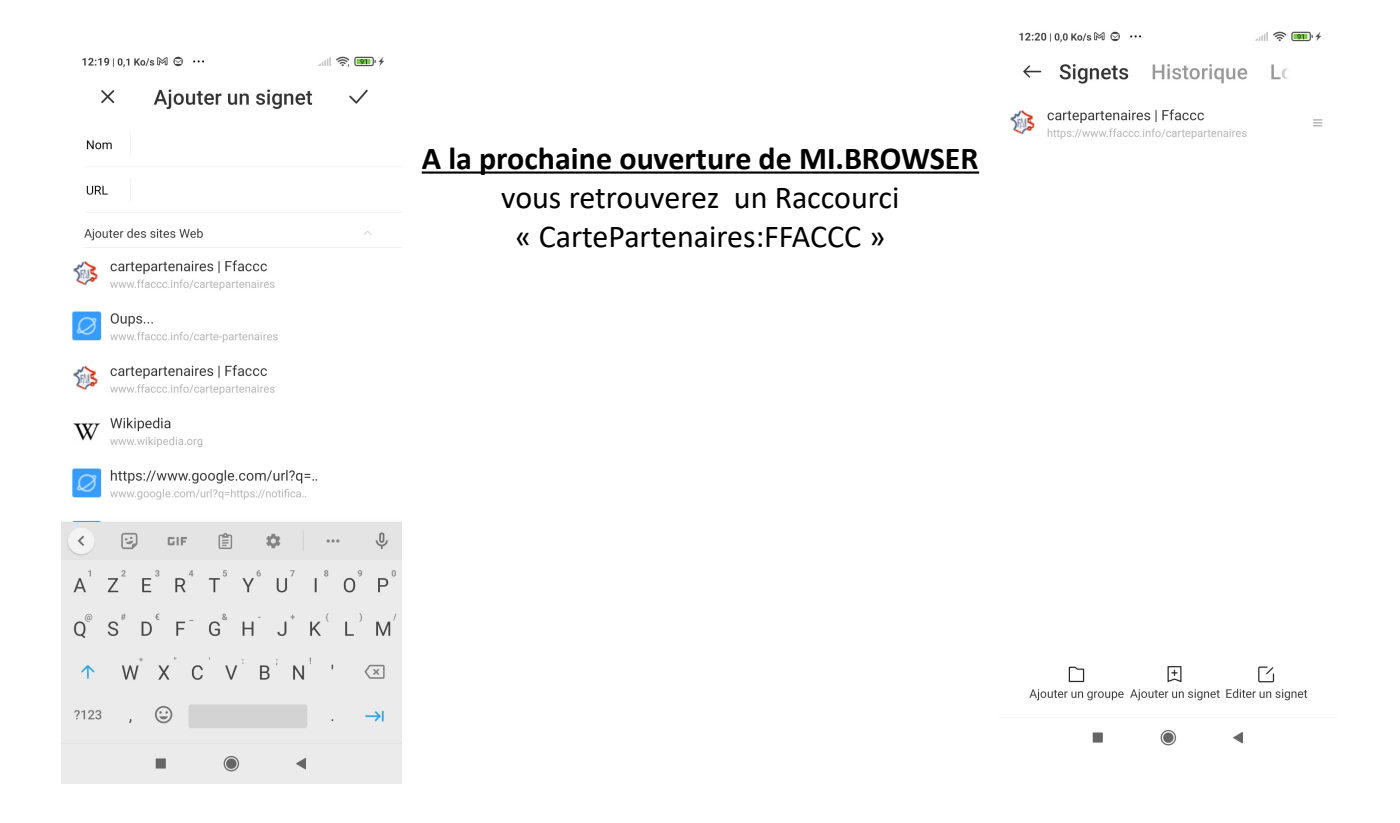